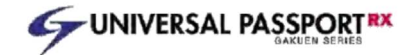

# UNIVERSAL PASSPORT 操作説明書②

(授業に関する機能(LMS 機能)編)

沖縄県立芸術大学教務学生課 令和3年8月

10.授業機能(LMS 機能)

# 10.授業機能(LMS 機能)

 授業機能(LMS 機能)・・・Learning Management System。授業における課題の提出やテストの出題など様々な用途で使用すること ができます。

●授業資料管理・・・学生に授業で利用する教材を配布することができます。

●課題提出・・・課題提出を実施することができます。

●テスト管理・・・WEB テストを実施することができます。

●プロジェクト管理・・・履修学生を複数のグループに分けグループごとにディスカッションや課題提出を実施することができます。

●クリッカー管理・・・アンケートを取り意見分布表を表示することができます。また、リアルタイム集計なので回答結果を確認すること ができます。

●コース学習・・・動画コンテンツや課題、テストなどを順番に沿って学習することができます。

●授業 Q&A・・・授業教員と履修学生の間で質問などのやりとりができます。

●学習一括コピー・・・過去の年度の授業内容(課題、テストなど)を一括コピーできます。

# 10-1) アクセス方法について

授業機能(LMS 機能)は、【クラスプロファイル】を利用します。

クラスプロファイルは、ポータルトップのアイコンもしくは授業一覧のクラスプロファイルボタンから利用できます。

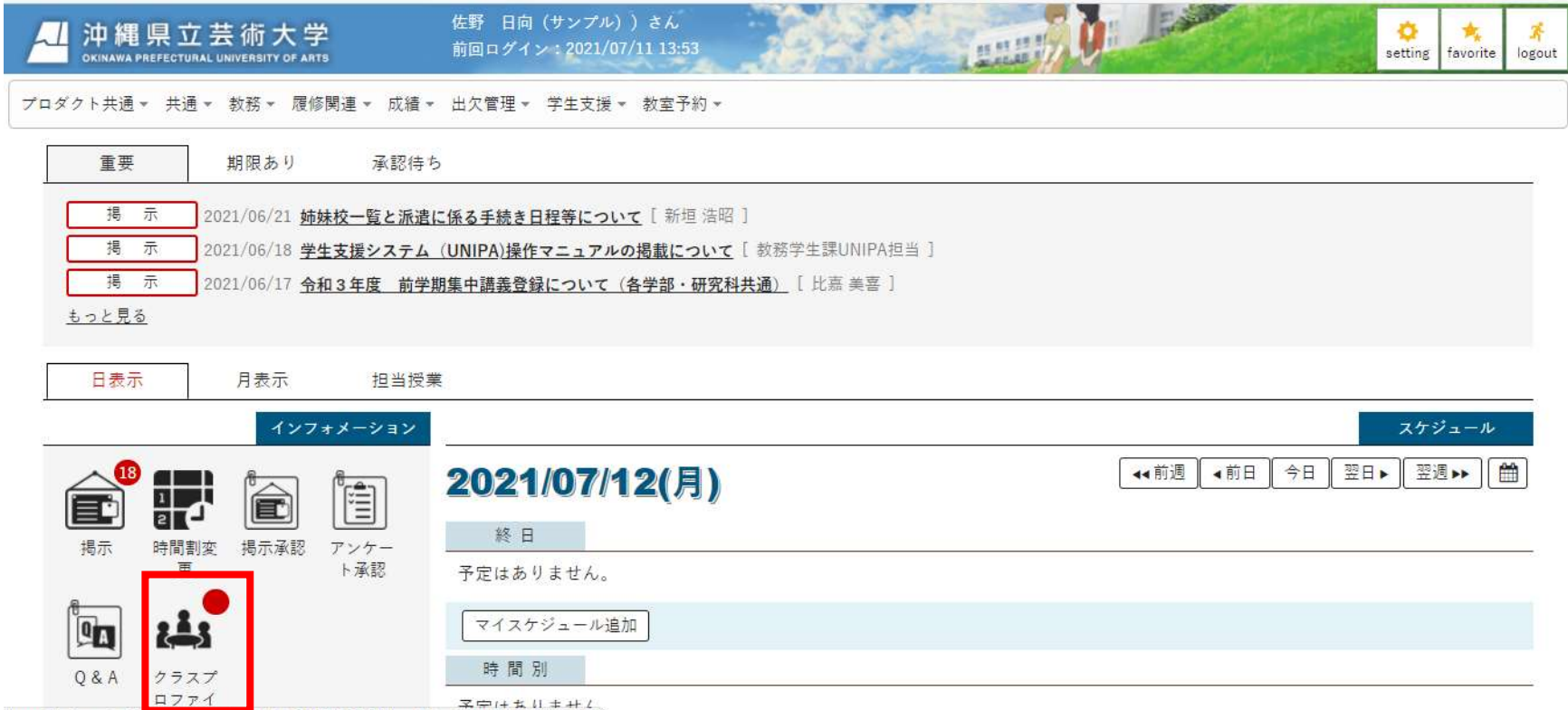

https://unias.unk.ab/asi.se/is/unsu/un/ab/ab/001/06/00101 uktail#6.asEasati.id43632 id43105 <sup>?</sup>

クラスプロファイルでは、特定の授業を指定して授業資料確認、課題提出や WEB テスト受験等の様々な機能を切り替えて利用すること ができます。

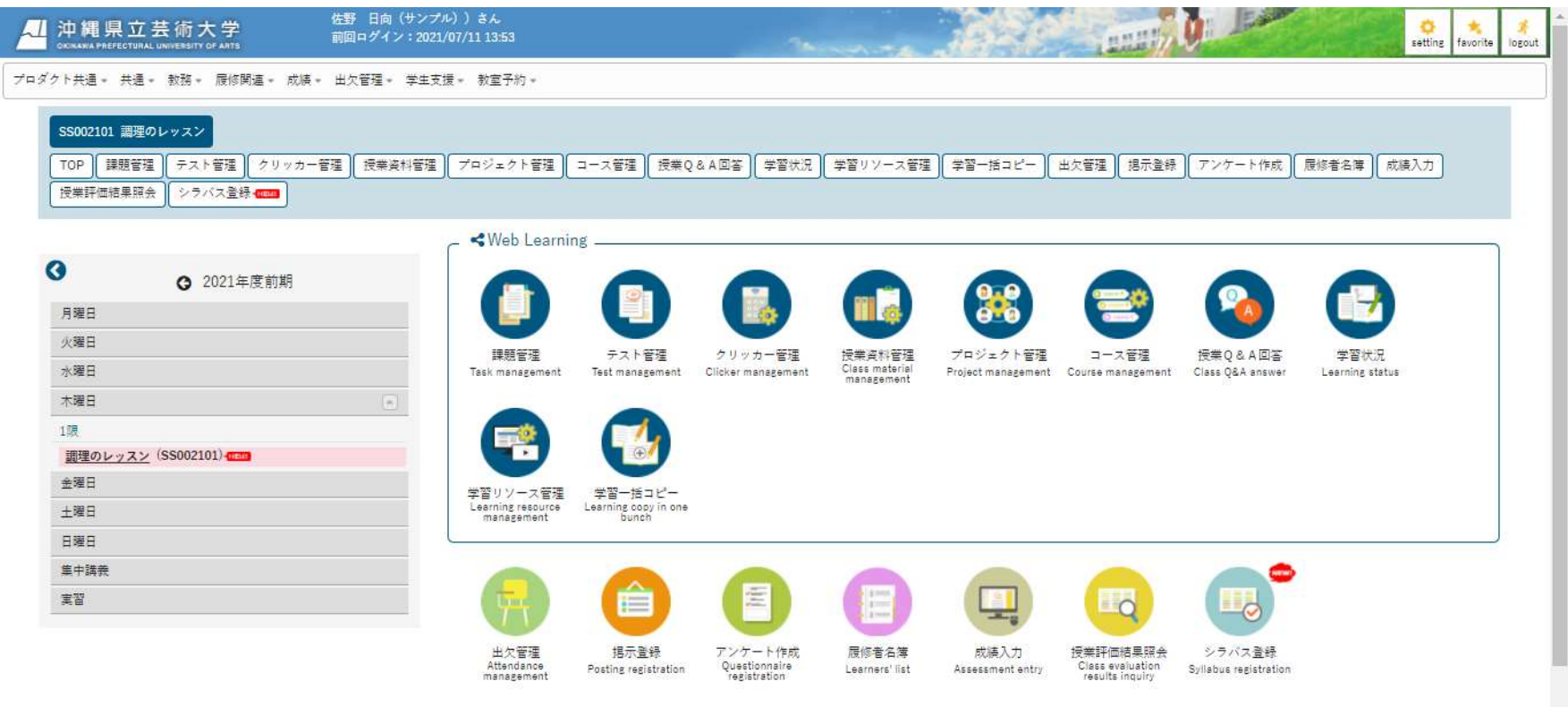

# 10-2)授業資料管理

学生側の画面

①【クラスプロファイル】よりアクセスします。

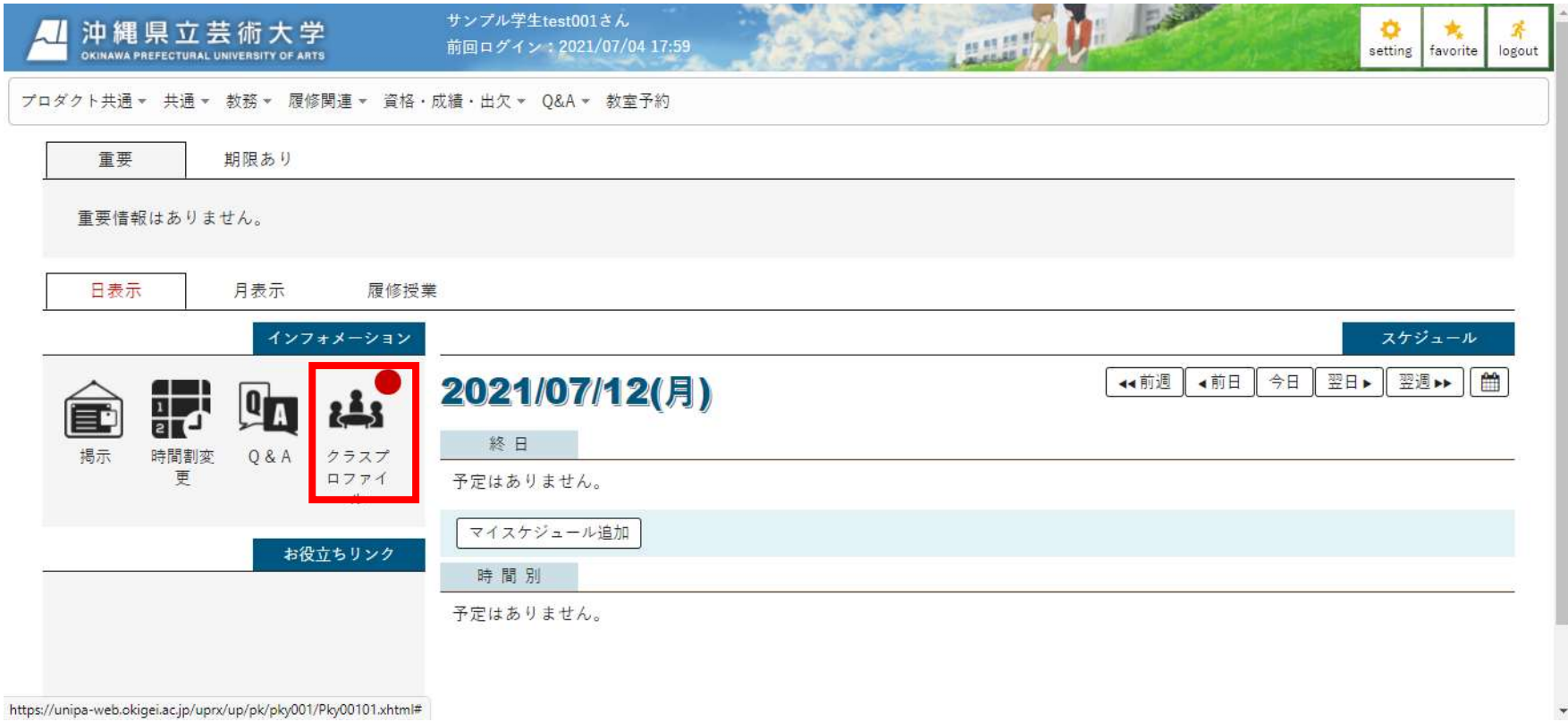

# ②'授業資料をクリックします。(新しく資料がアップロードされた場合「New」という表示がでます)

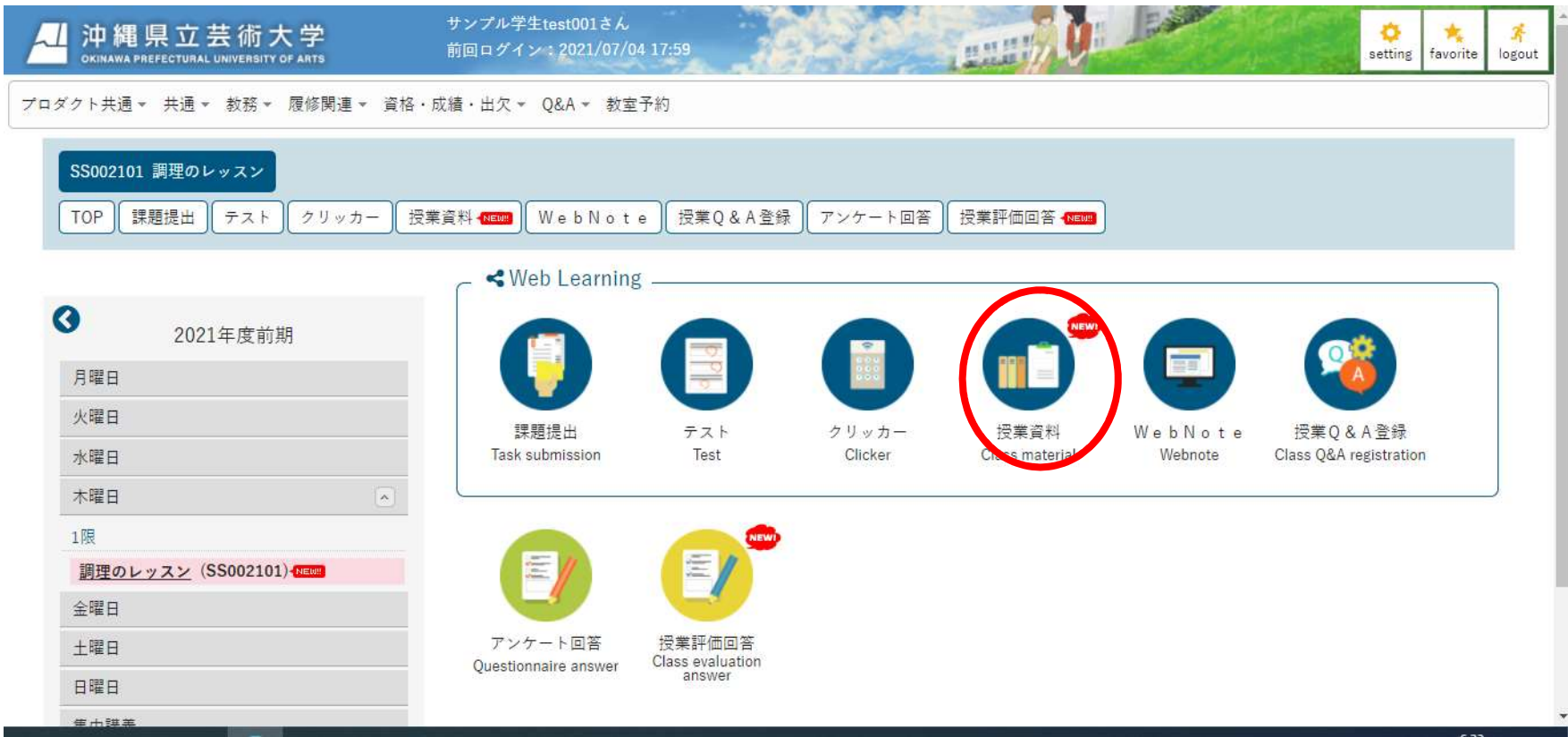

# ③'下記のような画面が出るため、授業資料名をクリックし、資料をダウンロードします。

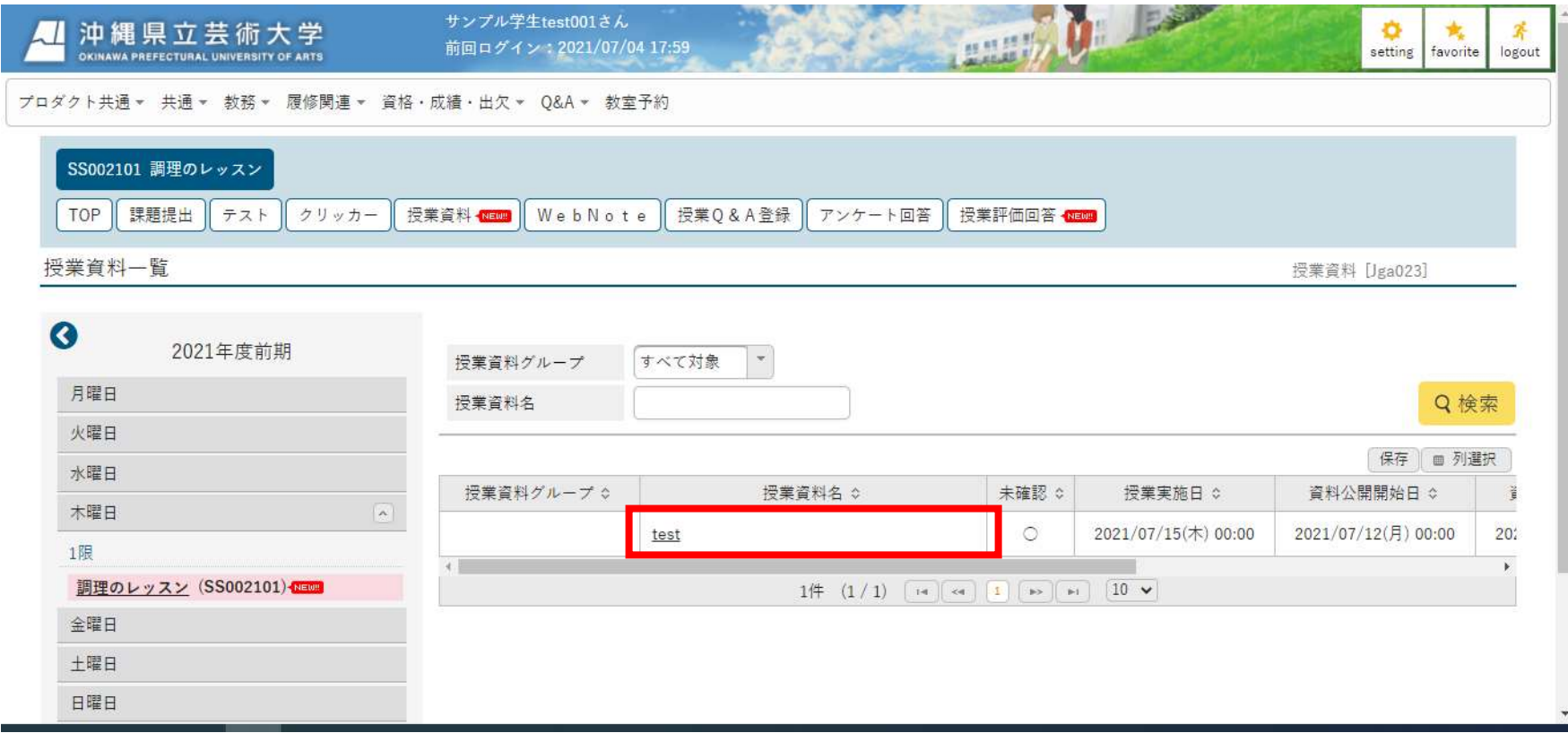

# 10-3)課題管理

#### 学生側の画面

 ①'学生も同様に【クラスプロファイル】よりアクセスし、「課題提出」をクリックします。(新しく課題がアップロードされた場合 「New」という表示がでます)。

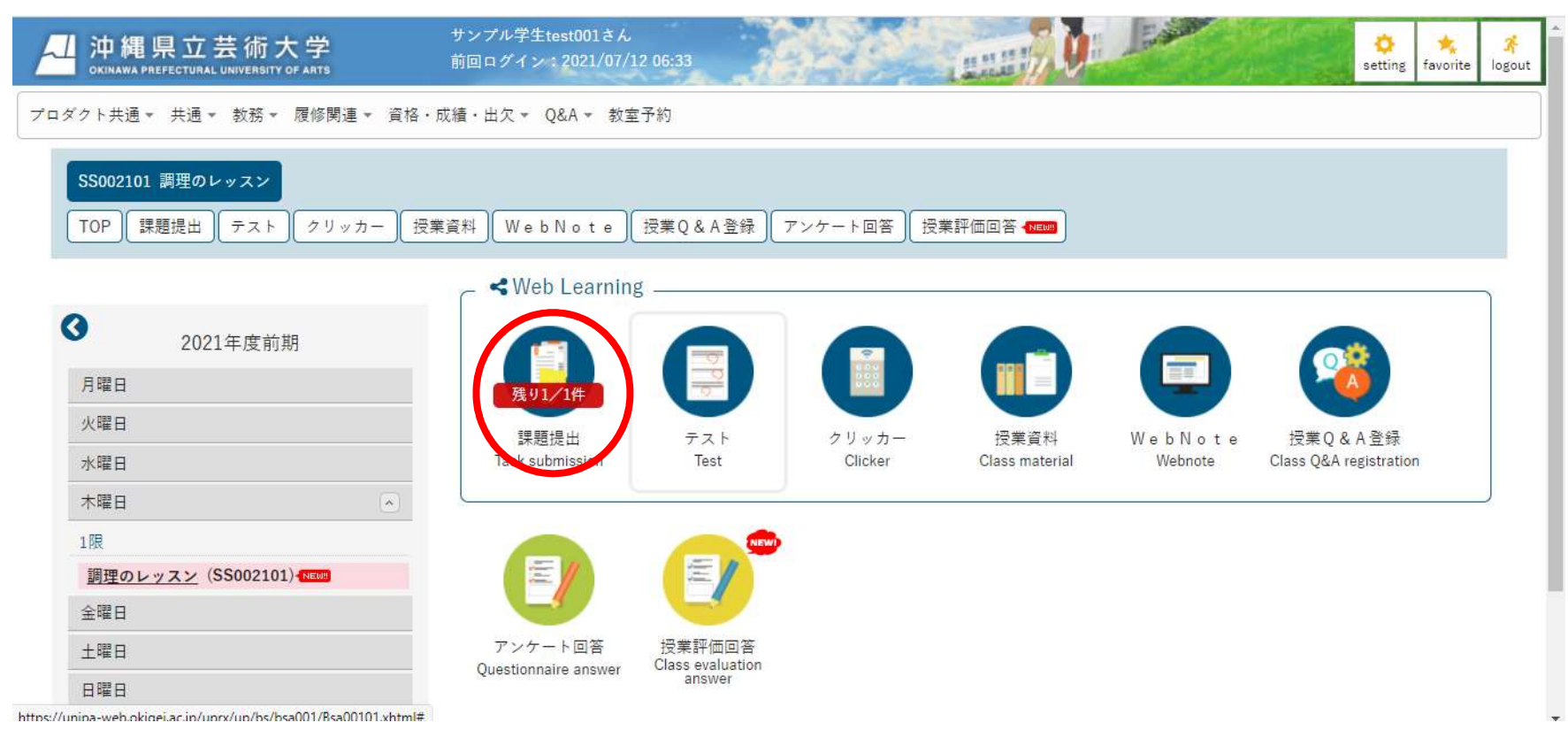

# ②'課題内容が表示されるため、入力型の場合は「提出内容」に回答を入力し、「確定」を押して提出します。

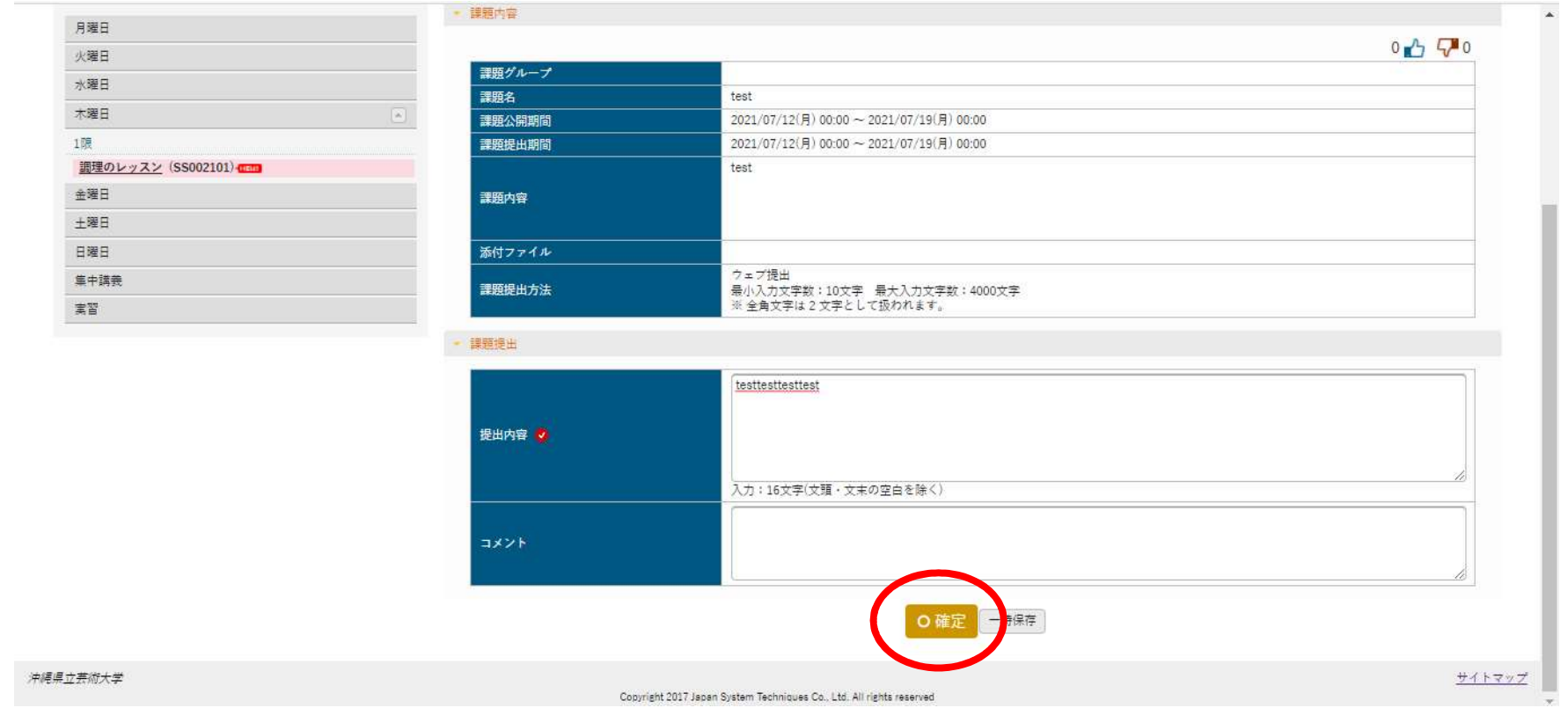

# 10-4)テスト管理

③下記のような画面が出てくるため、必要事項を入力し、「確定」を押します。

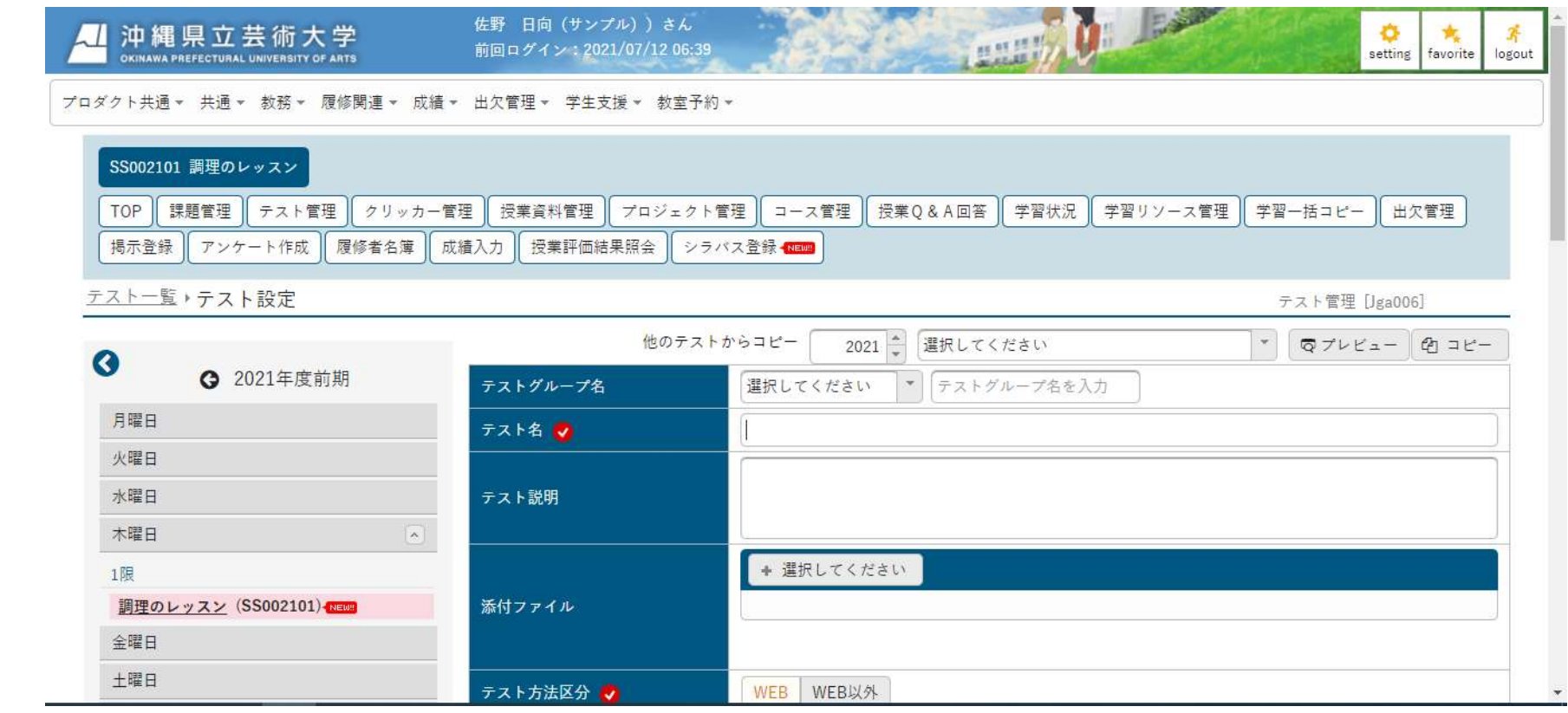

#### 10-5)クリッカー(簡易なアンケート)

簡易なアンケートを行うことができます。出席確認として使用することも可能です。

#### 学生側の画面

 ①'学生も同様に【クラスプロファイル】よりアクセスし、「クリッカー」をクリックします。(新しくクリッカーがアップロードさ れた場合「New」という表示がでます)。

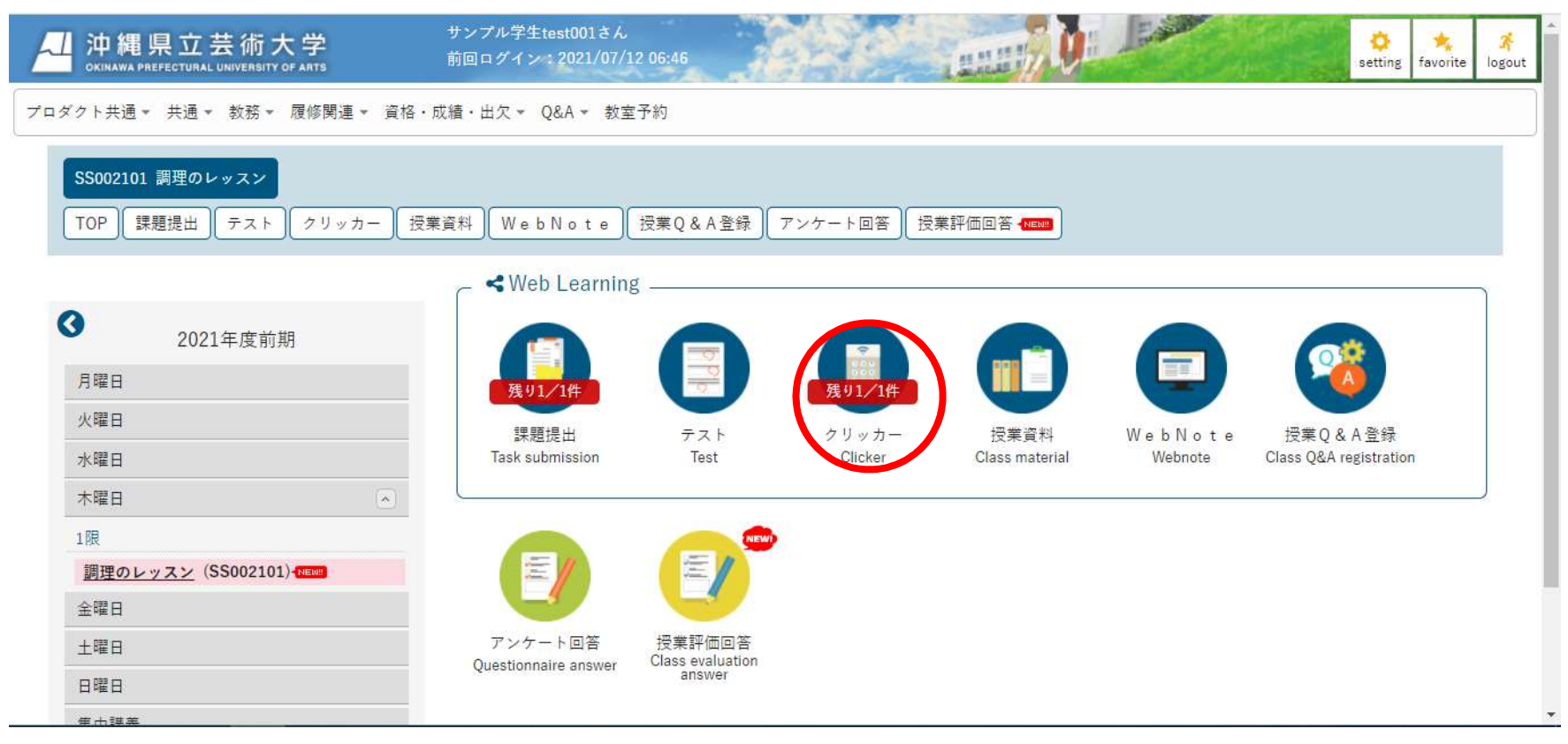

## ②'クリッカー名をクリックします。

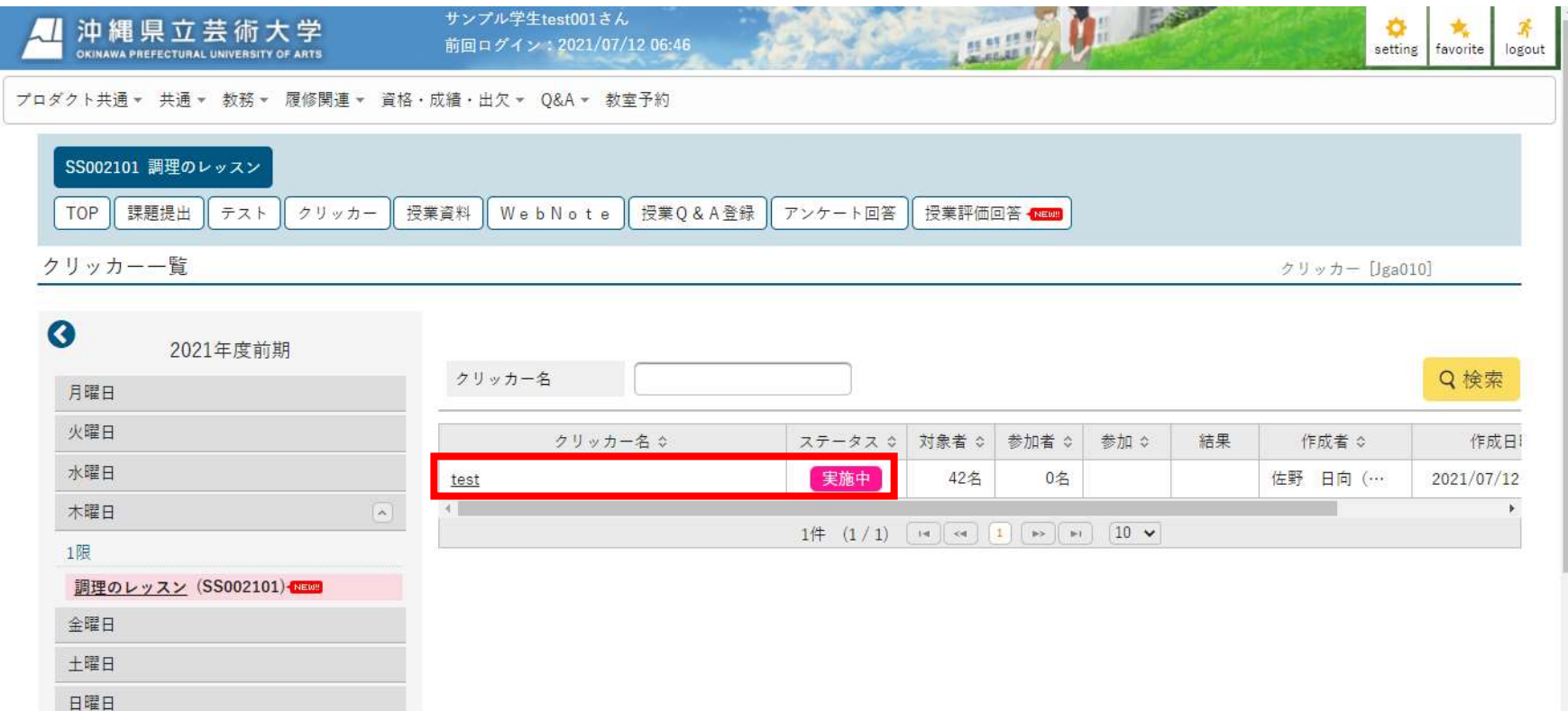

③'アンケートに対し回答を行い、「確定」ボタンを押します。

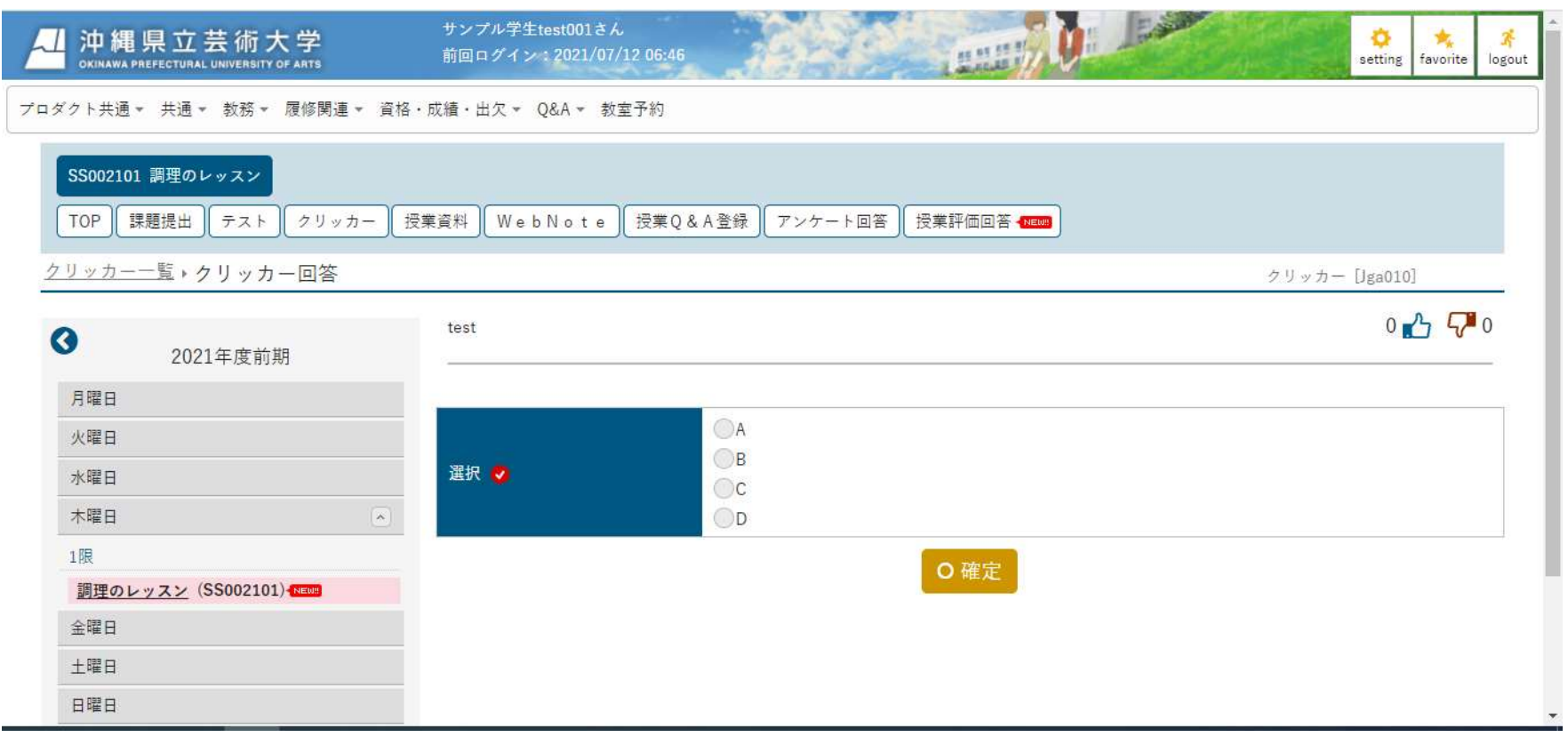

# $10-5$ ) 授業 Q&A

学生からの授業に関する Q&A を受け付けることが可能です。

# 学生側の画面

①'【クラスプロファイル】よりアクセスし、「授業 Q&A 登録」をクリックします。

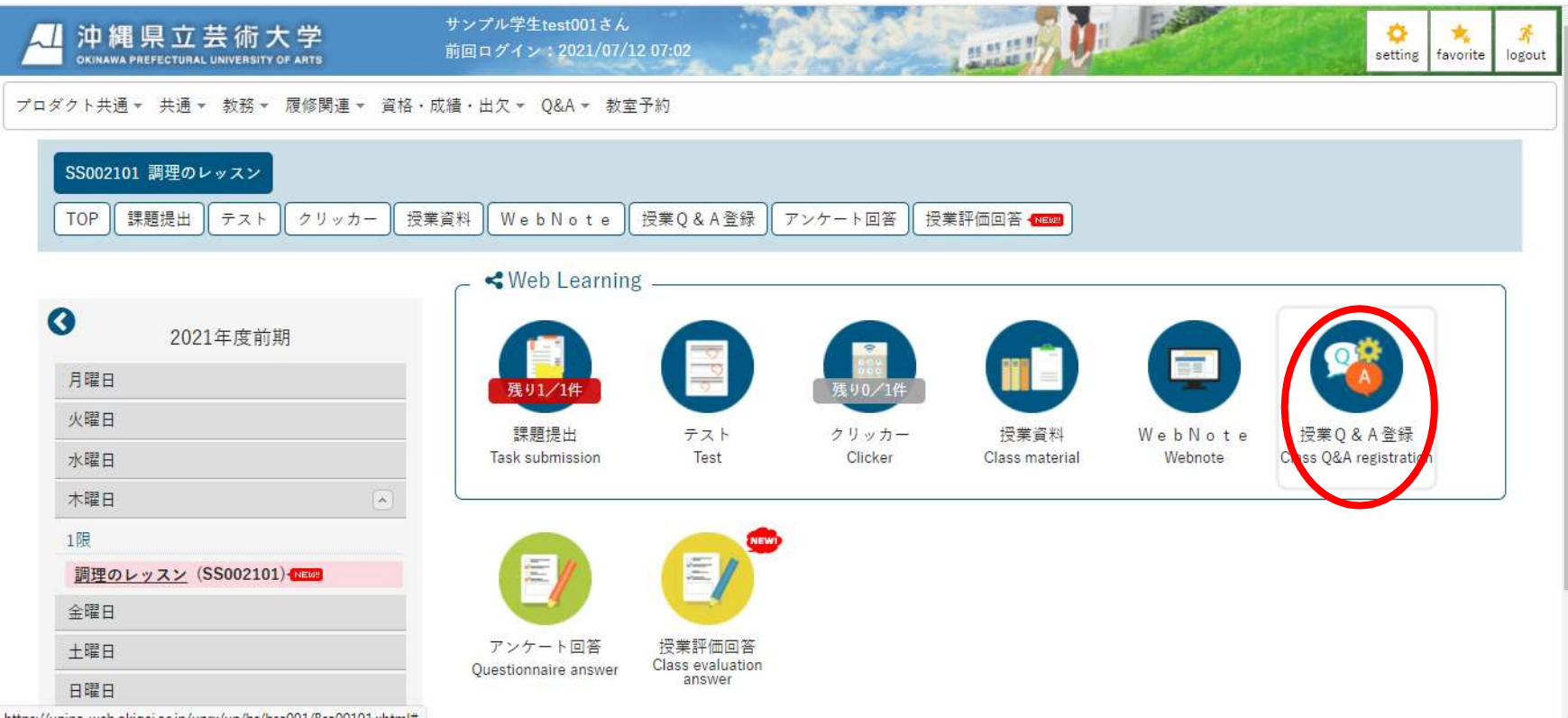

https://unipa-web.okigei.ac.jp/uprx/up/bs/bsa001/Bsa00101.xhtml#

②'「新規」のボタンをクリックします。

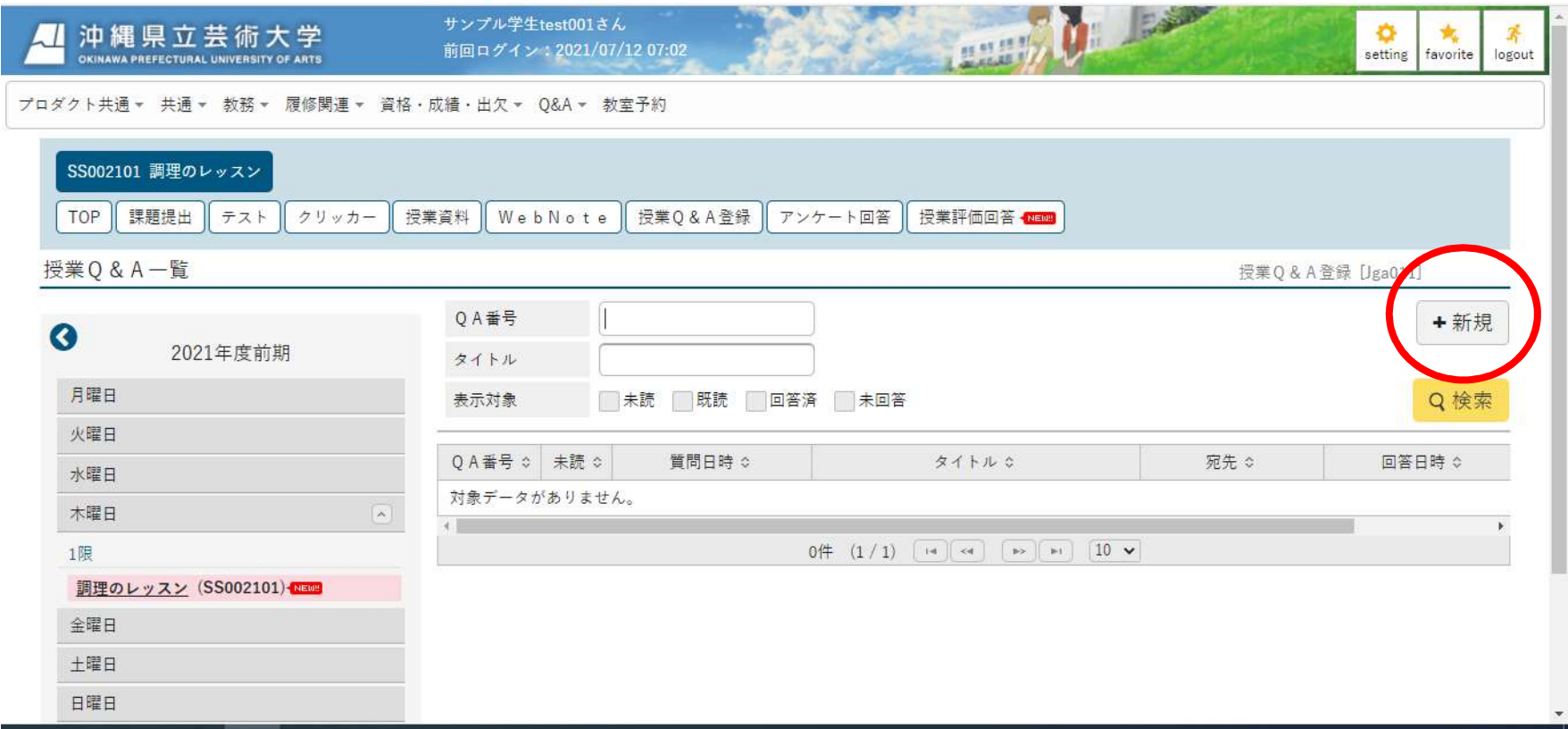

③'必要事項を入力し、「確定」をクリックします。

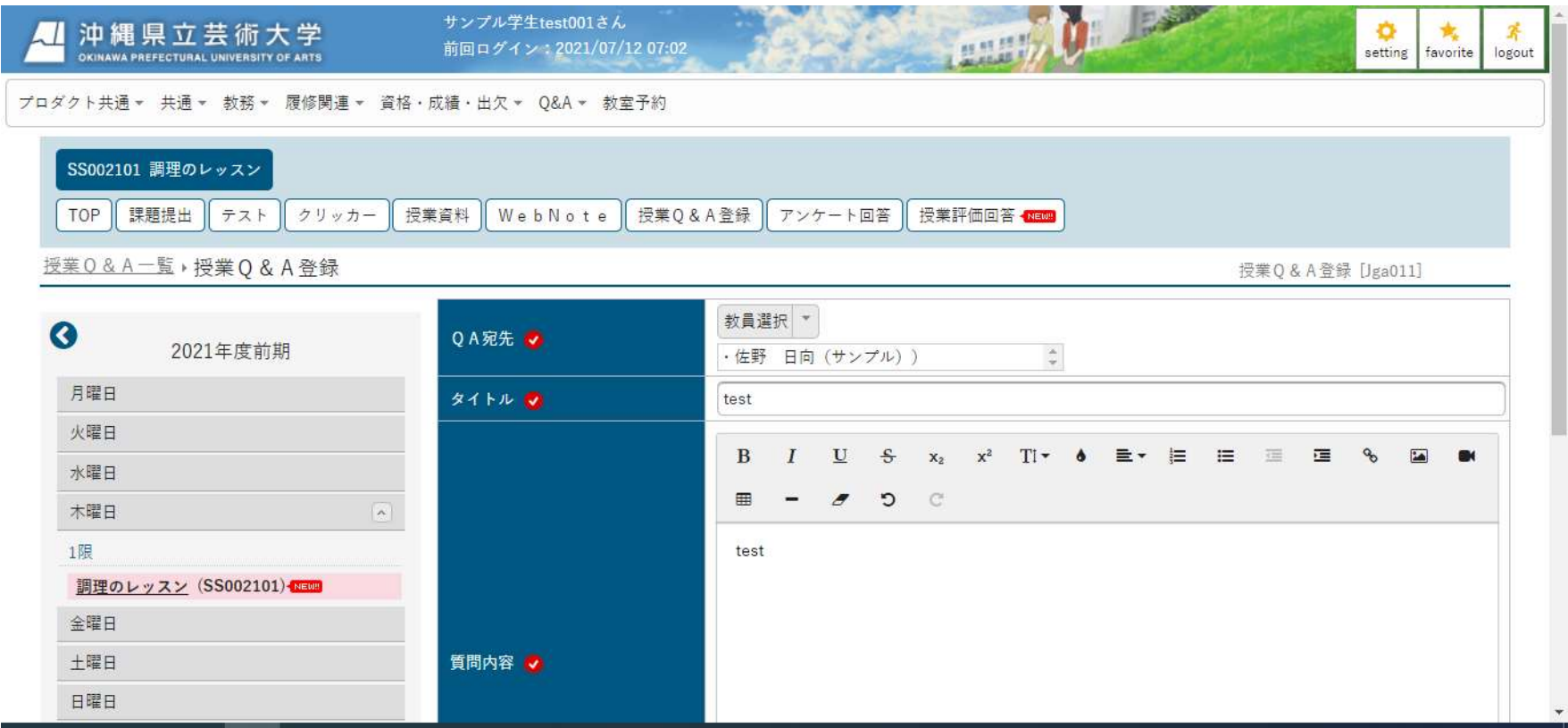

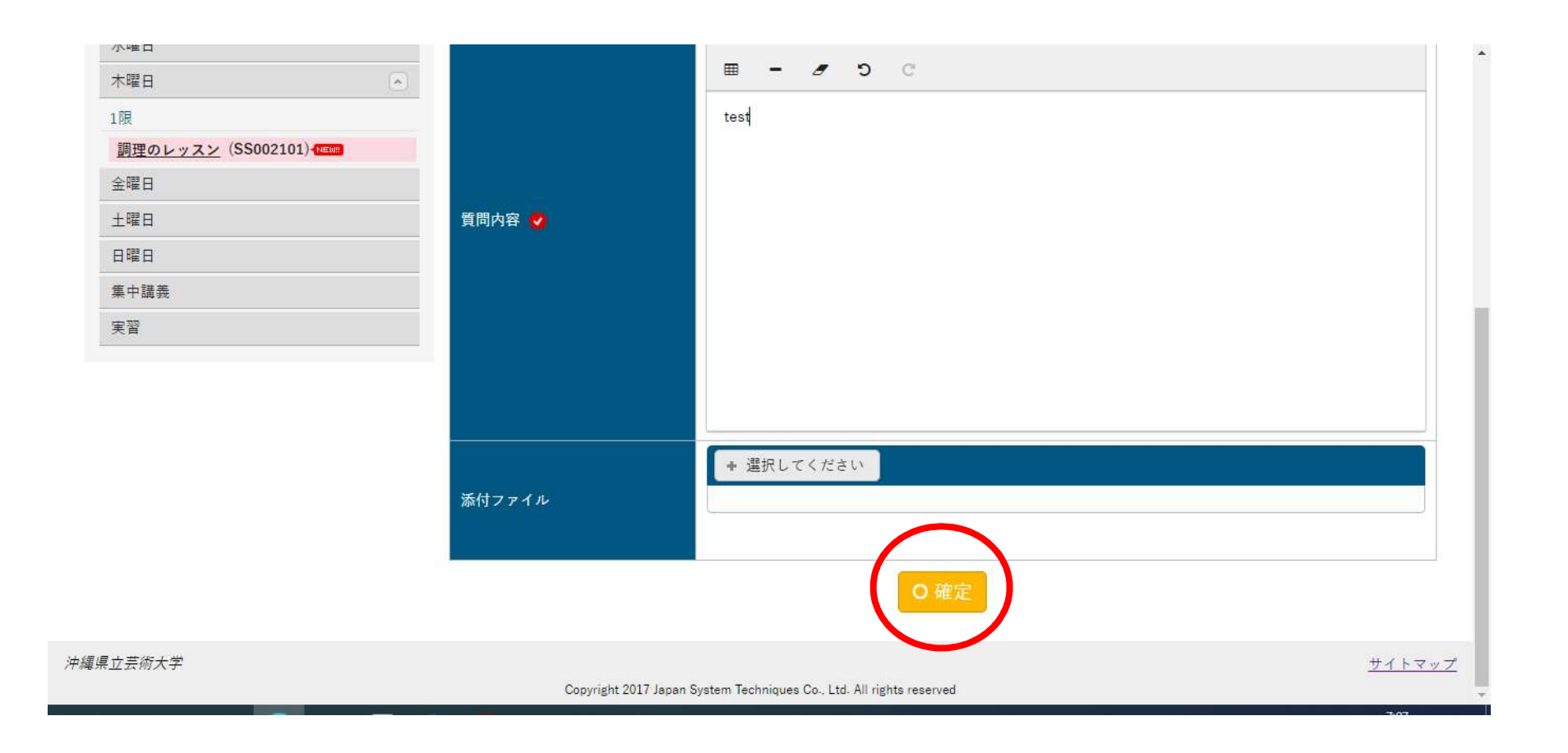

## 学生側の画面

④'教員より回答があった場合、「授業 Q&A 登録」に「New」という表示が出るので、クリックします。

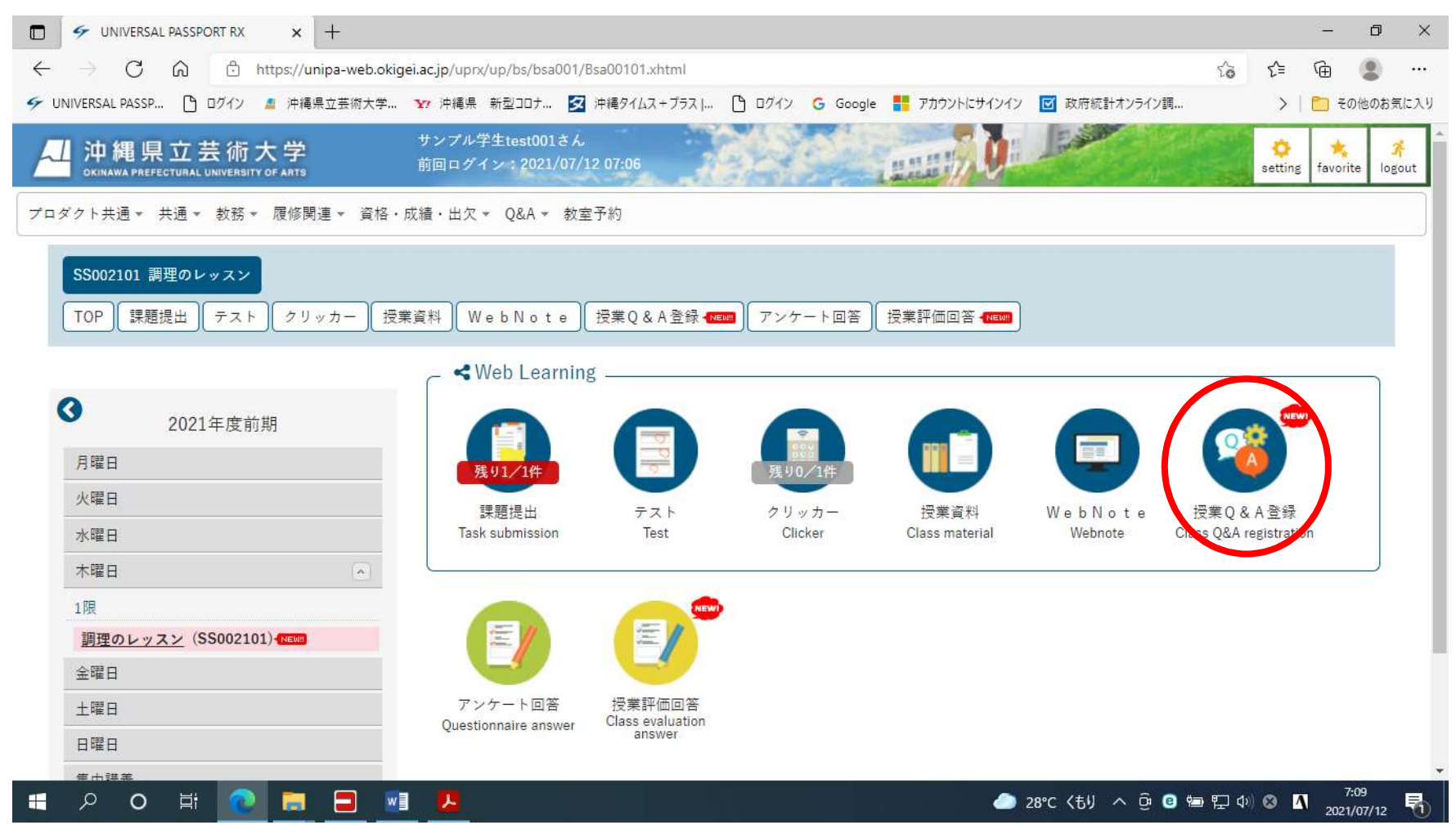

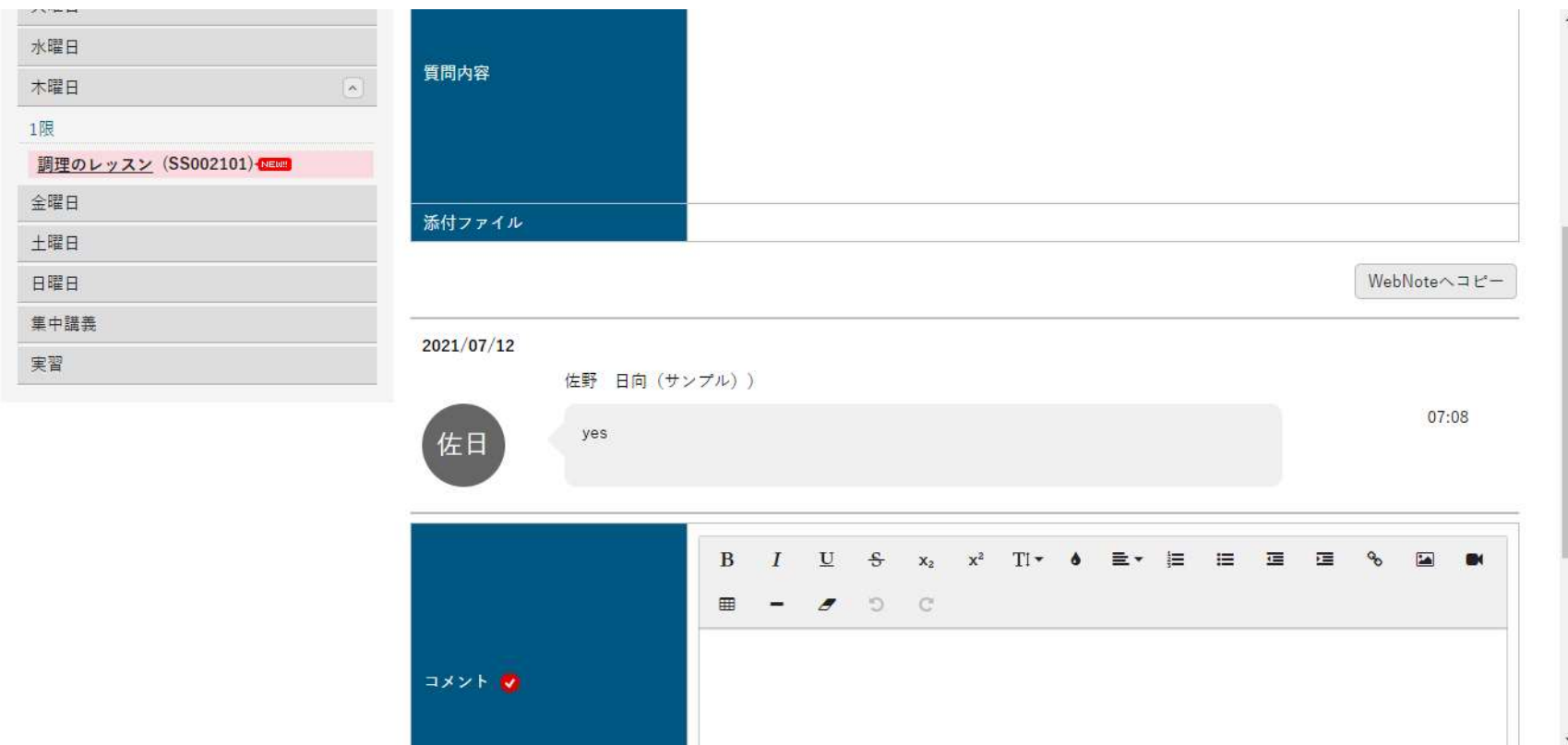

⑤'教員からの回答内容を確認します。

# $10-6$ ) WebNote

授業の課題内容をノート形式でまとめることができます。ここでは「課題」のコピーを例にとります。

#### 学生側の画面

①'【クラスプロファイル】よりアクセスし、「課題提出」をクリックします。

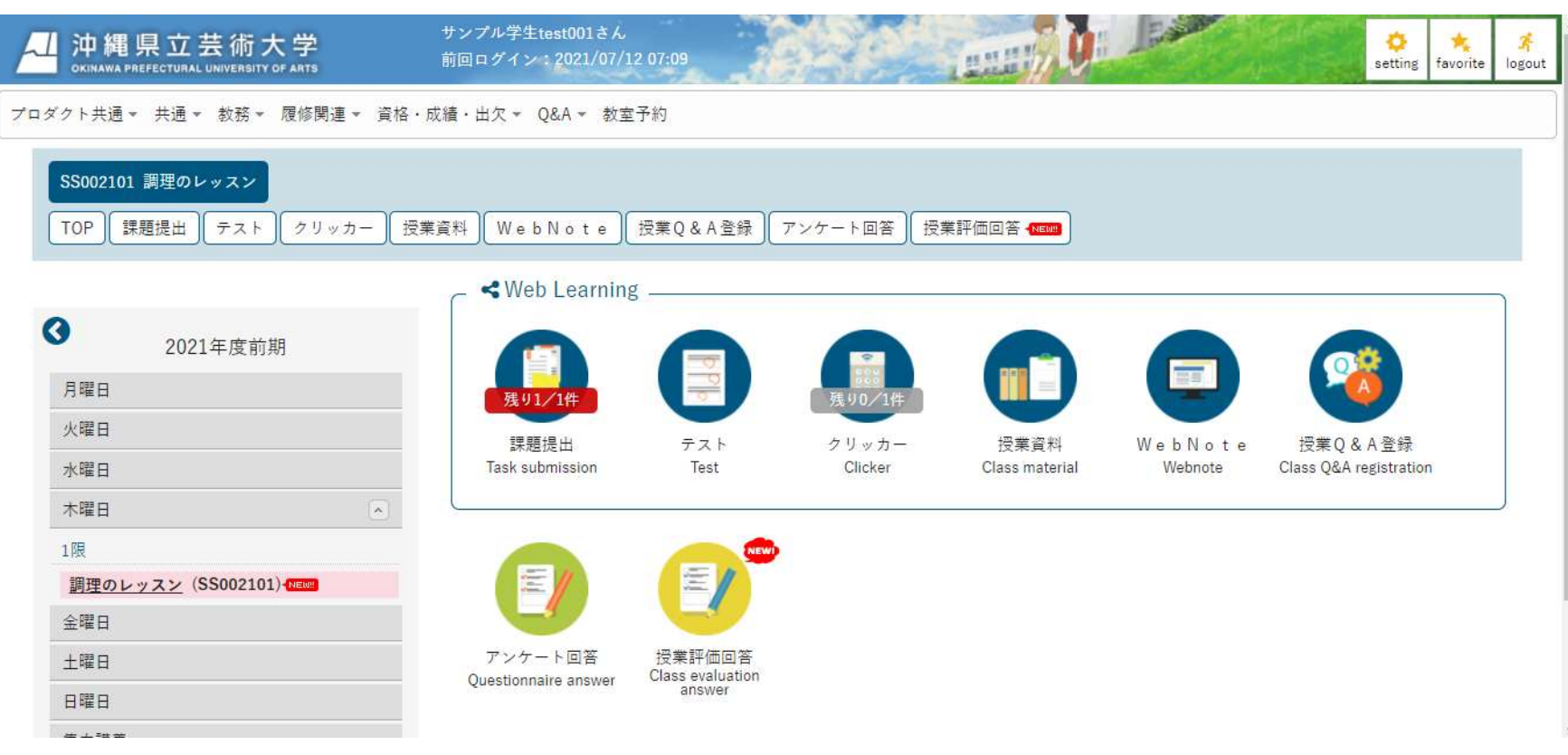

#### ②'「課題提出」ページの下部にある「WebNote」へコピーをクリックします。

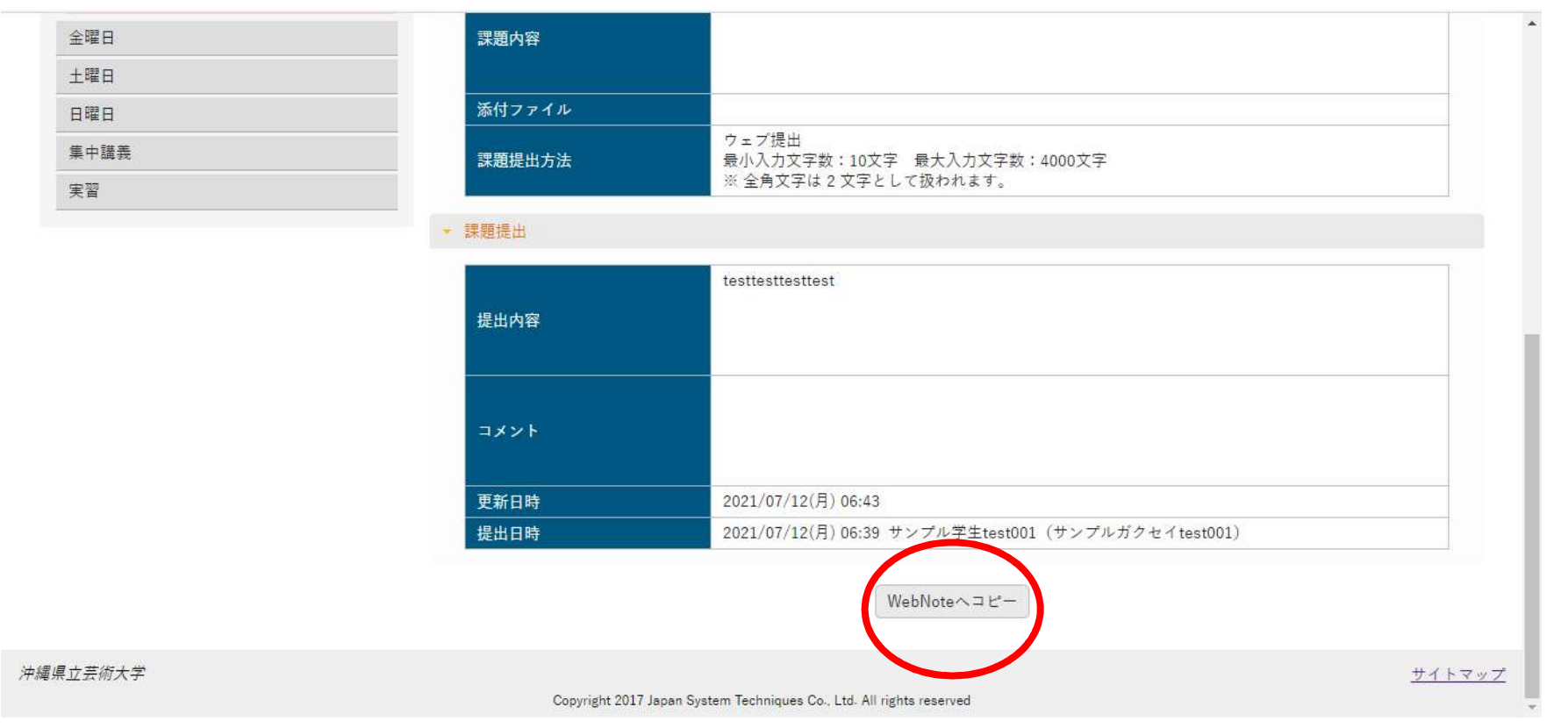

③'タイトルを入力し、「確定」をクリックします。

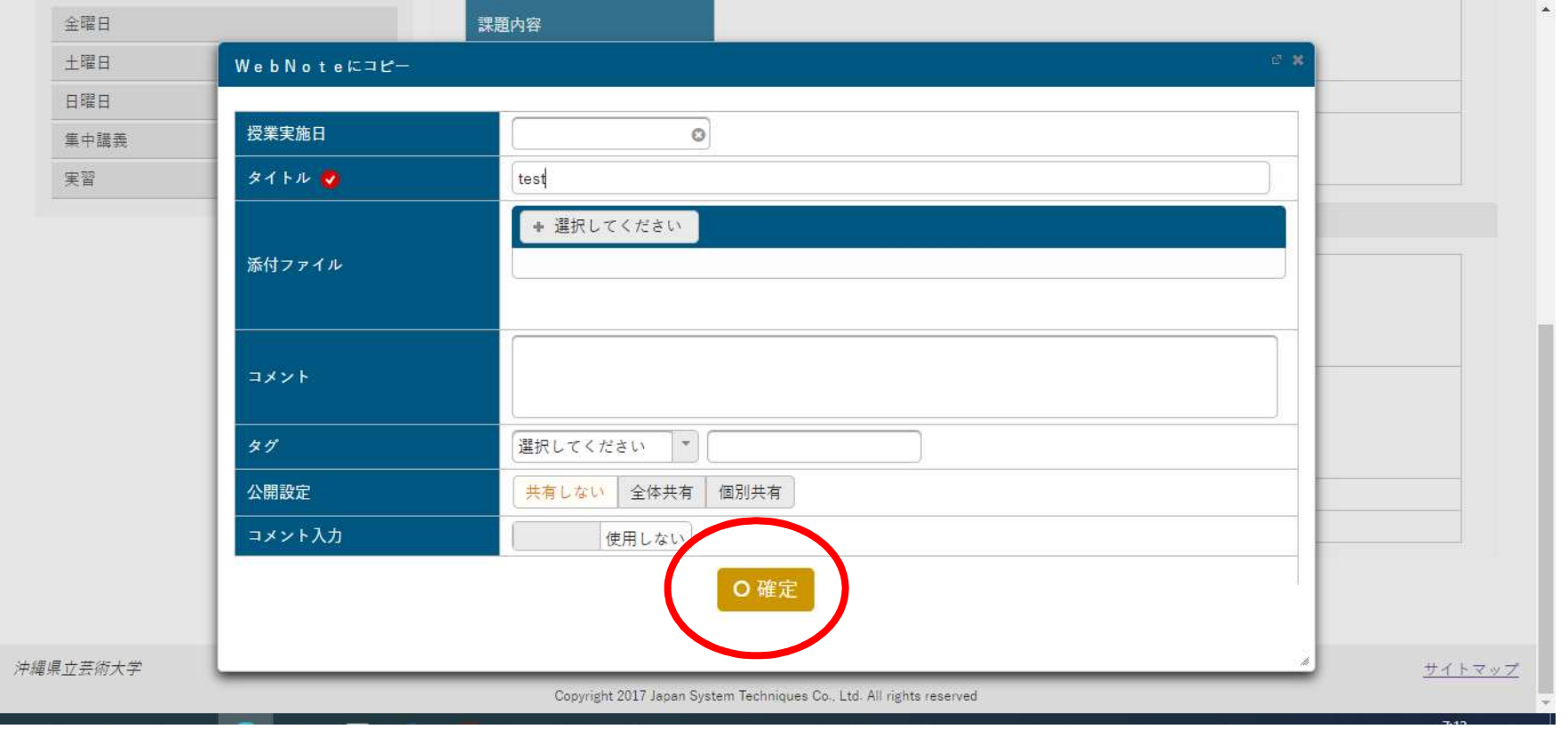

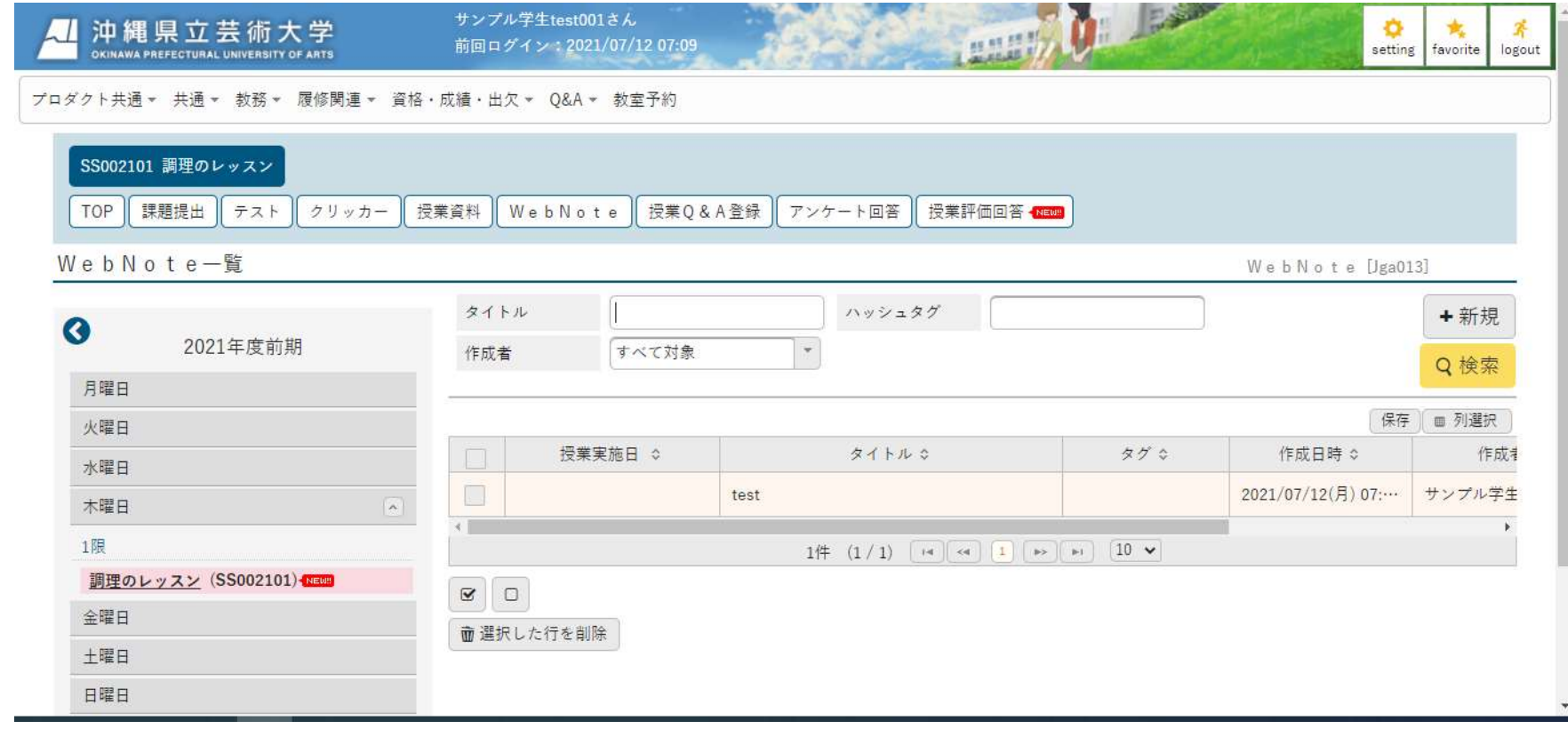